# **UCBI Merchant Capture**

## **Initial Setup Instructions**

Phone Support: 866.270.6100 (Weekdays 8:30am to 5:00pm EST)

## **Internet Explorer Settings**

UCBI Merchant Capture requires the use of Microsoft Internet Explorer 7 or greater. The latest version can be obtained from Microsoft's website: http://www.microsoft.com/ie

Open Internet Explorer. Click the **Tools** menu and choose **Internet Options**. Click the **Security** tab. Highlight **Trusted Sites** and click the **Sites** button.

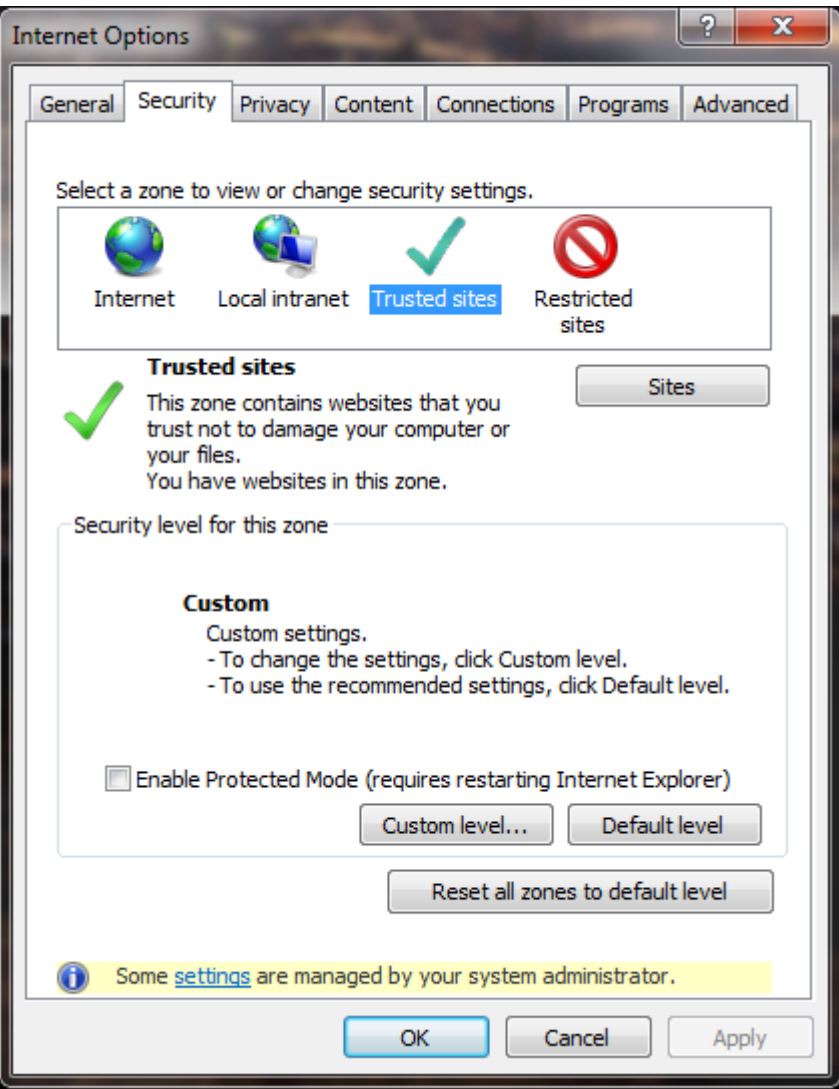

The trusted sites box is displayed. Enter the UCBI merchant capture web address in the box and choose **Add** (ensure the **checkbox** is selected to require https: for all sites in this zone. The URL to enter is:

#### **https://capture.ucbi.com**

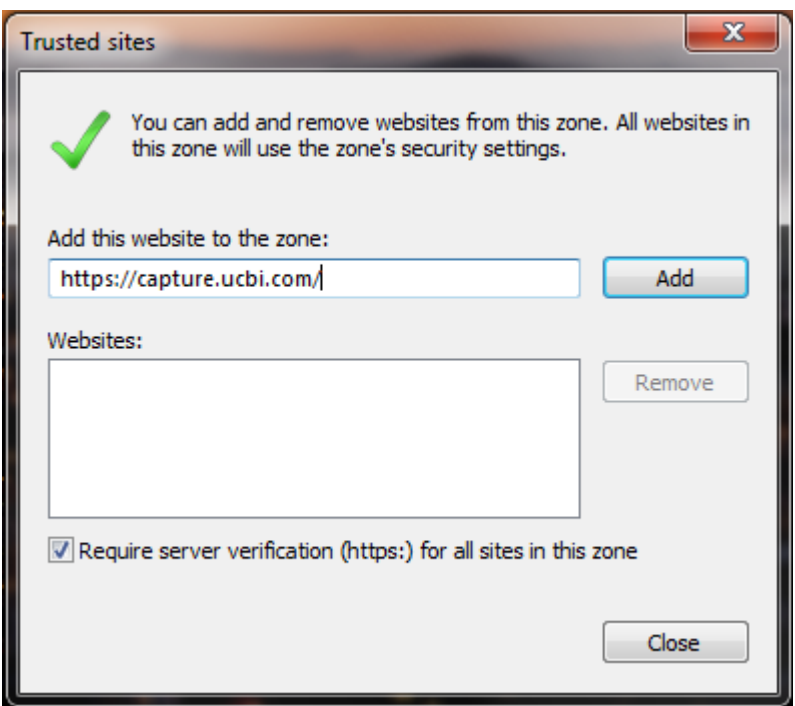

Click **Close**. You will be returned to the Internet Options window. Ensure **Trusted Sites** is still selected and choose **Custom Level**. Scroll to find **Automatic Prompting for ActiveX Controls**. Choose **Enable**. Continue scrolling to locate **Download Signed ActiveX Controls** and bubble‐in **Prompt**. Click **OK**.

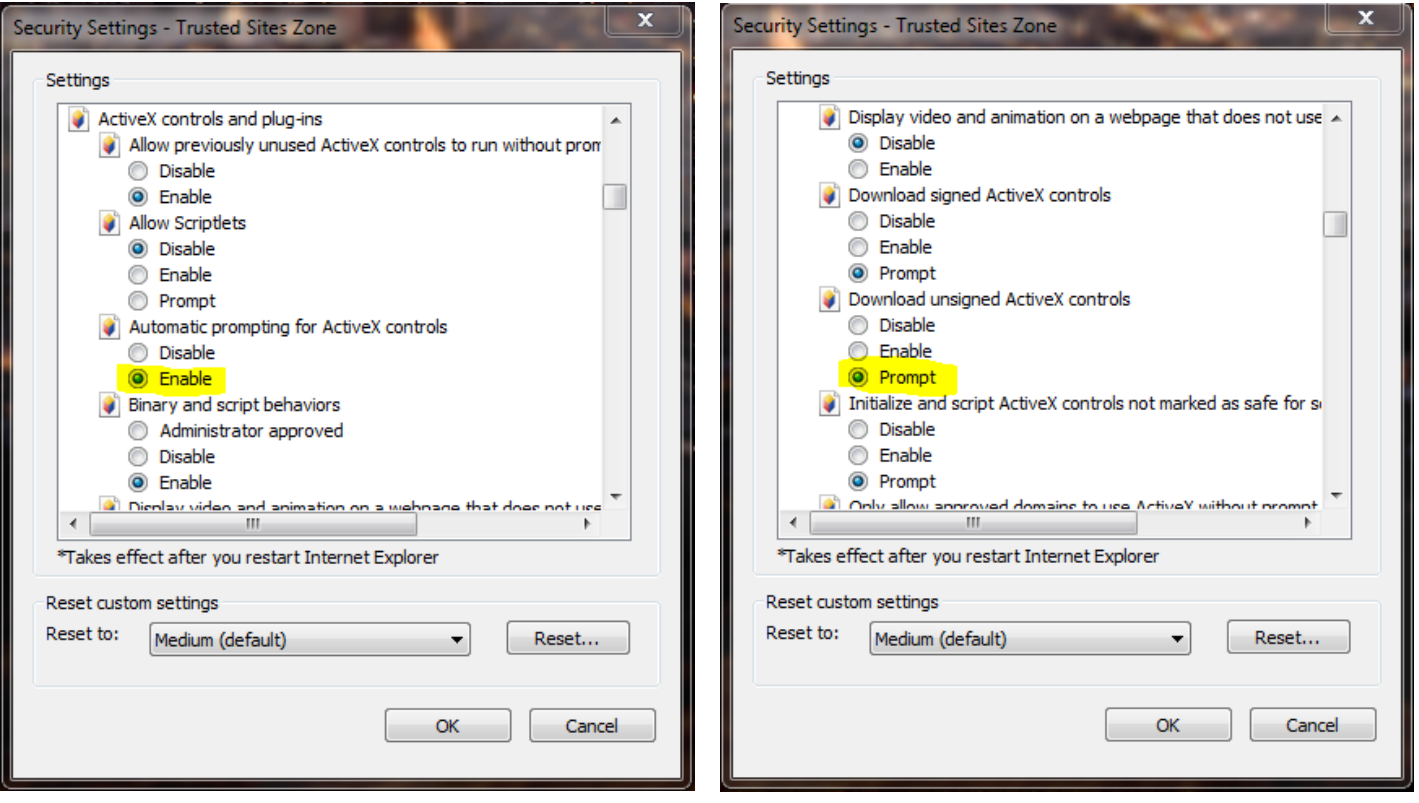

A warning box is displayed to accept changes. Choose **Yes** and then **OK** to close Internet Options. Close all Internet Explorer windows before advancing to the next step.

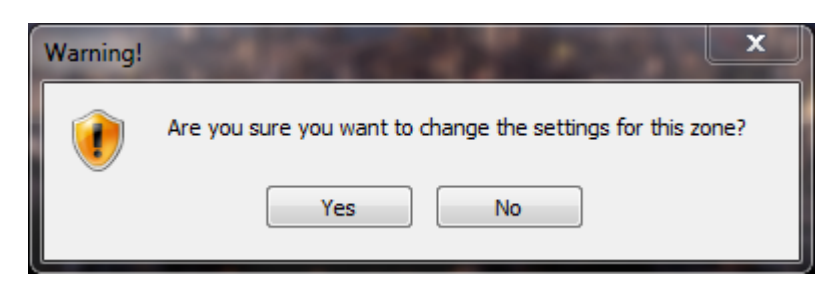

## **Install Scanner Drivers**

Remove any existing scanner drivers and software before attempting to install the updated driver software from the UCBI Merchant Capture website. Begin by **unplugging the USB cable** from your scanner. Click **Start** and choose **Control Panel**. Open **Programs and Features** (or Add and Remove Programs), locate any old scanner software, and choose **Remove**.

Browse to https://capture.ucbi.com and locate your scanner model in the driver listing. Click the appropriate link and choose to **Save** the file to your computer. Choose a save location where you can easily locate the downloaded file. For Vista/Windows 7 users, right‐click the downloaded file and choose **Run as Administrator**. Windows XP users can simply double-click the file. Follow the prompts through the install. Unless required by the installer to plug-in your scanner, wait until the installation is complete before plugging the USB cable back into the scanner. Best practice is to **restart** the computer after any driver/hardware changes. This is optional unless the installer explicitly requests it.

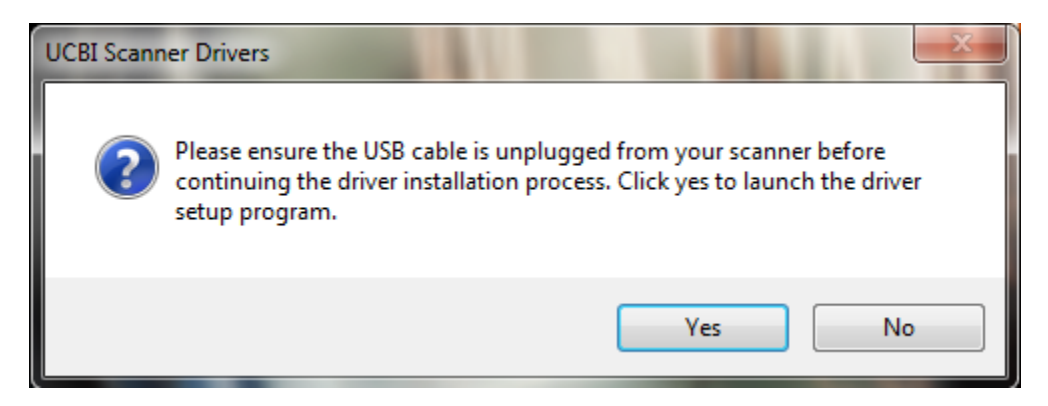

## **Launching/Operating Merchant Capture**

Browse to https://capture.ucbi.com. Three unique login links are available for merchant capture. Locate the correct one for your state and click the **Bookmark** link. This will add the correct site to your Favorites.

Please see our **Operator Guide** for instruction on the normal operation of this service. The latest version will always be made available on our Merchant Capture website.